# **SCHOLAR ONE AUTHOR QUICK GUIDE**

DE GRUYTER

How to submit your manuscript

- 1. Start a new submission
- 2. Submit a revision or resubmission
- 3. Submit an invited article
- 4. Unsubmitted and Manuscripts in Draft
- 5. E-mails

# 1. To submit your manuscript enter your *Author Dashboard* at top-level navigation "Author"

- Click 'Start New Submission' in (  $\triangleright$  Author Dashboard), then 'Begin Submission' on the right hand side.
- Start step 1 by choosing a manuscript type.
- The system guides you through journal and manuscript type-specific number of steps to complete (between 4-7).
- Sections with a red asterisk implicate a required entry.
- Click 'Save & Continue' at the bottom of each page to complete a step.
- Completed steps will be marked with a green checkmark.
- **File Upload:** 
	- o Upload one MAIN DOCUMENT only.
	- o For any other files select always a File Designation.
	- o Five files can be uploaded at once.
	- o Check journal author guidelines for preferred file formats to deliver.
	- o You may use REFERENCE DOCUMENT if you are uploading a PDF version created your own computer (e.g. if you use special characters etc.).
- **Review & Submit:** 
	- o Double-check all your entries.
	- o HTML and PDF buttons are *for preview only (*'View Proof' may be a required action).
- To complete submission, please answer pop-up question with 'Yes'.

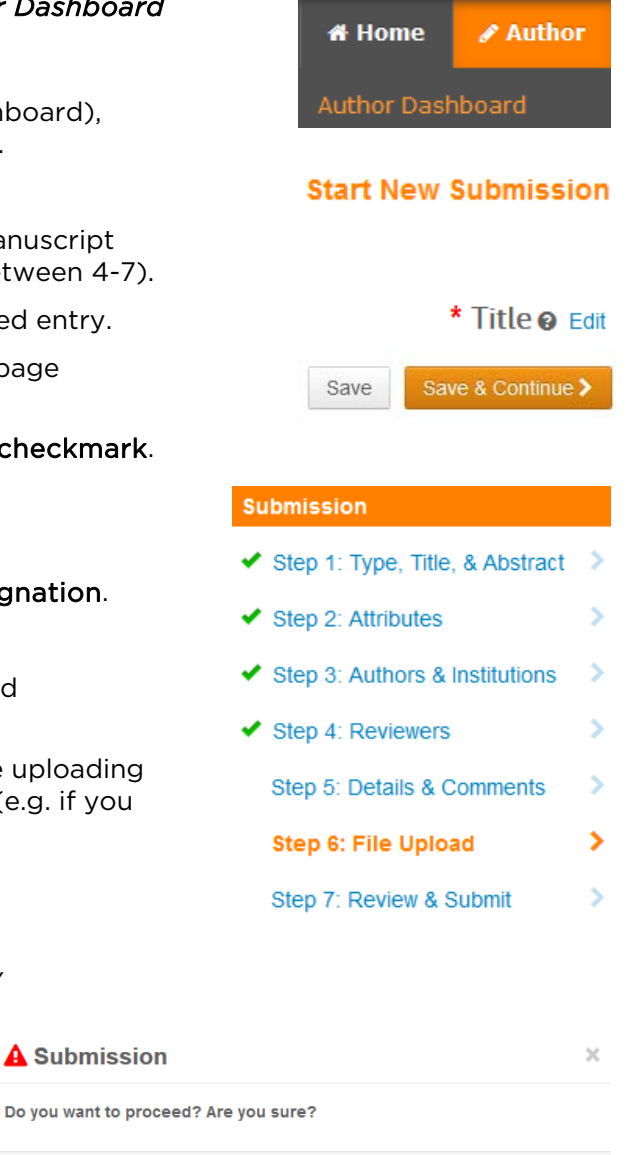

**A** Submission

K No, Close

 $Yes$ 

<sup>\*</sup>Forgot Password: Please enter your e-mail address into the 'password help function'. You'll be sent a link to reset your password. If the system cannot locate your e-mail address, please try any alternative address you may have been using in communication with the editorial office. \*Edit Account: You can edit your account after login (top right, drop down menu with name).

## 2. To submit a revision or resubmission enter your *Author Dashboard* at top-level navigation "Author"

- $\blacksquare$  Click 'Manuscripts Awaiting Revision' in ( $\blacktriangleright$  Author Dashboard), then 'create a revision' just right next. For a resubmission click 'Manuscripts Awaiting Resubmission'.
- Go to 'File Upload'.
- Remove the elder Main Document (and other elder files, if needed) under 'Actions' and upload the latest version.
- Double-check all information in step 'Review & Submit'.
- 'View Proof' if required.
- To complete revision submission, please answer pop-up question with 'Yes'.

## 3. To submit an invited article enter your *Author Dashboard* at top-level navigation "Author"

- $\blacksquare$  Click 'Invited Manuscripts' in ( $\blacktriangleright$  Author Dashboard), then 'Continue Submission' just right next.
- Follow the submission process described under 1.

#### 4. Unsubmitted and Manuscripts in Draft

- You may save your entries and return any time to your *Author Dasboard* to complete your submission.
- Click 'Unsubmitted and Manuscripts in Draft' in  $($   $\blacktriangleright$  Author Dashboard), then 'Continue' just right next.
- If you receive a message that your manuscript has been unsubmitted, proceed the same way.

## 5. E-mails

- **ScholarOne includes an e-mail system.**
- Please allow pop-ups for https://mc.manuscriptcentral.com the first time you enter the system.
- Use this e-mail system to get in touch with editorial office or editors.
- If you have any questions go into your Author Dashboard, have a look at your manuscript and click on the underlined (hyperlinked) name displayed.

#### **Manuscripts Awaiting Revision**

**Manuscripts Awaiting Resubmission** 

#### **Step 5: File Upload**

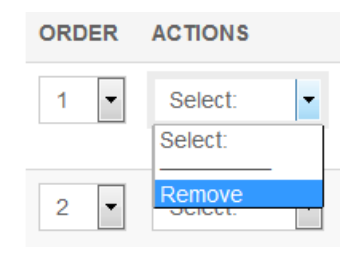

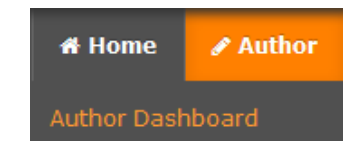

#### **Invited Manuscripts**

## **Unsubmitted and Manuscripts in Draft**

#### **Submitted Manuscripts**

#### **STATUS**

ME: Habermann, Jana

**Under Review** 

#### Login problems?

<sup>\*</sup>Please clear your cache and retry (password save functions in browsers may cause this).

<sup>\*</sup>Use password help function: you will be sent a link to set a new password.

<sup>\*</sup>Contact ScholarOne-Support@degruyter.com if you have technical problems.